# **TRƯỜNG NẦM NON VIỆT ÚC**

Hướng dẫn sử dụng phần mềm VacronViewer để xem camera qua di động IOS/Android

## **Bước 1: Cài đặt Vacron từ kho ứng dụng AppStore**

Các bạn vào Appstore của Apple để tải ứng dụng VacronViewer về, giống như trong hình

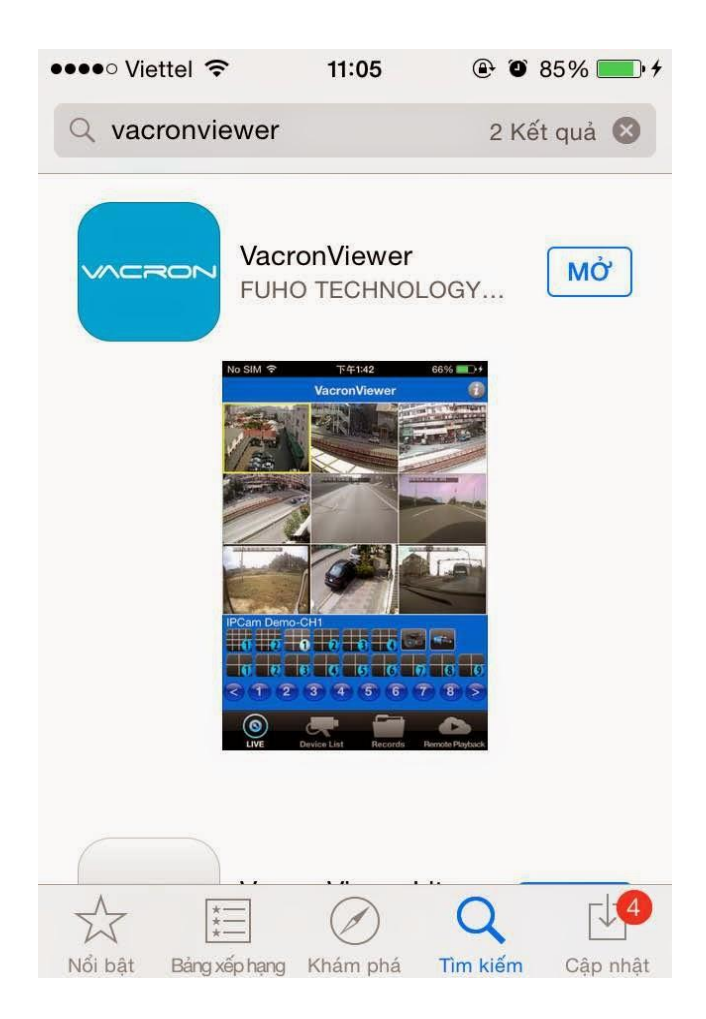

#### **Bước 2: Cài đặt thông số DVR trên VacronViewer**

Tại giao diện chính của Vacron, bạn chọn mục Device List, chọn dấu cộng ở góc phải màn hình tại đây hiện lên một số mục để điền thông tin như sau:

- *Type*: Giữ nguyên mục DX-DVR
- *Name*: Tên cho thiết bị (bạn có thể đặt tùy ý)
- *Host Adress*: Tên miền mà bạn đăng ký cho khách hàng sửdụng DNS113.161.204.124
- **-** *Media Port***: Phòng hành chánh Cung Cấp**
- *Acount:* **Phòng hành chánh Cung Cấp**
- *Password*: **Phòng hành chánh CungC ấp**
- *Chanel*: 32

- *Alarm messenge* và *Audio* không quá quan trọng, Chọn done để kết thúc phần Cài đặt thông số Đầu ghi, phần mềm sẽ đưa bạn về giao diện chính của Device list và tất nhiên là có hiện lên Tên thiết bị mà bạn vừa đăng ký.

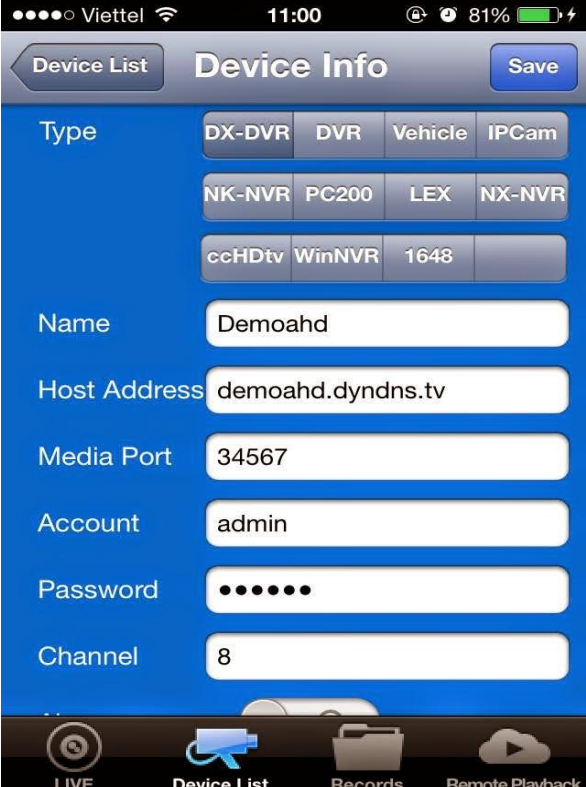

## **Lưu ý: Port nhà trẻ - 04 lớp mầm là 34668**

**Port lớp chồi – Lớp Lá là 34667**

# **Bước 3: Xem camera trực tiếp**

Tai mục *Device list*, bạn chọn tên thiết bị bạn vừa đăng ký, chọn mục *Added to this device only*, chọn tiếp LiveView. Lúc này bạn sẽ xem camera trực tiếp tại mục *Live*.

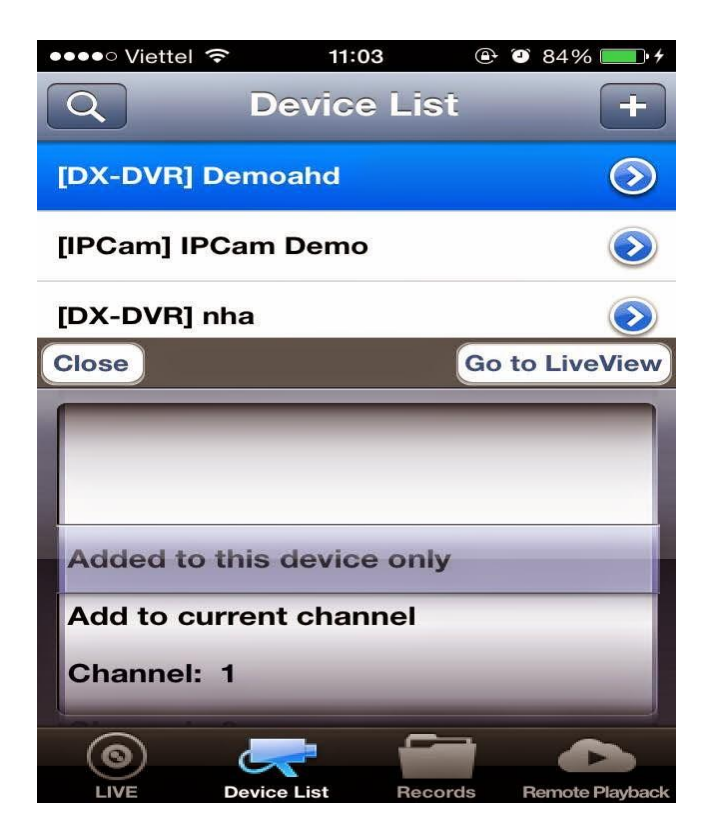